# **การติดตั้ง BUU VPN L2TP/IPSec With Pre-share key**

้วิธีการเชื่อมต่อ VPN เครือข่ายมหาวิทยาลัยบูรพาโดยใช้ VPN Client บน Android (built-in) เอกสารนี้จะใช้ **Android** version 12 ในการติดตั้ง สำหรับ Android version อื่น ๆ จะ ้คล้ายกัน แต่อาจแตกต่างกันบ้างเล็กน้อย

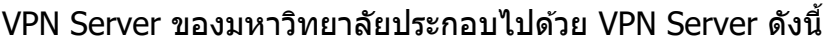

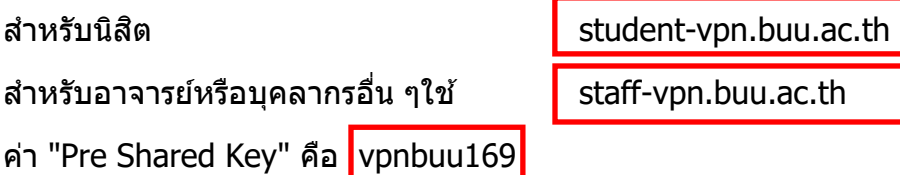

#### **1. การก าหนดค่าเริ่มต้น (เพียงครั้งเดียวครั้งแรก)**

ท าการกดปุ่ ม More Connection Settings

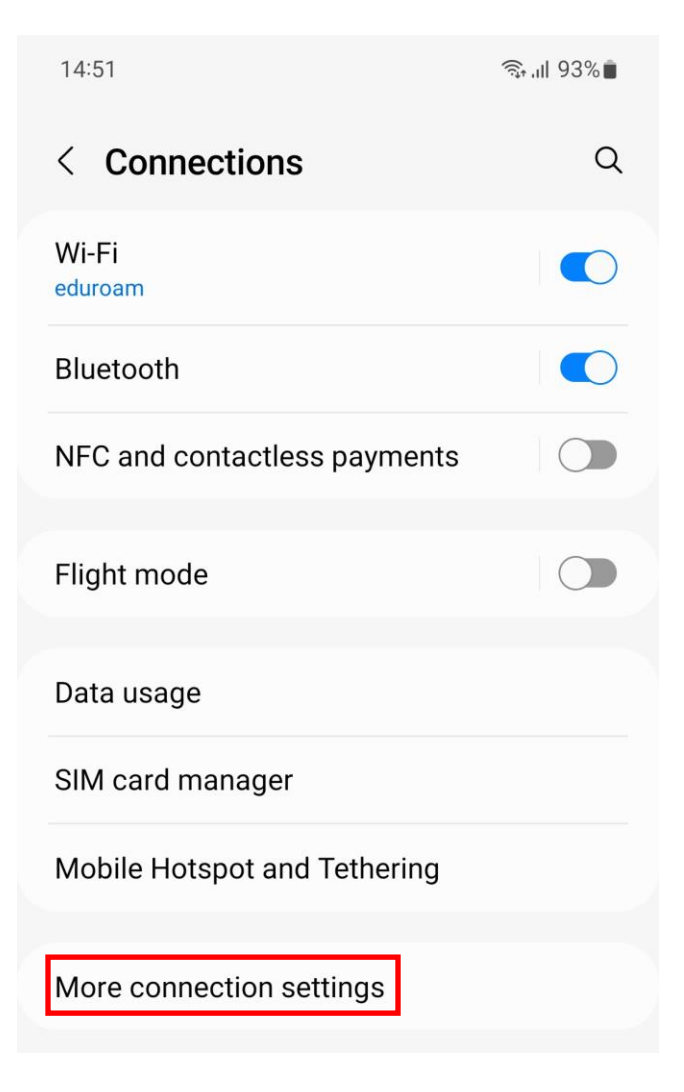

ท าการกดแถบ VPN

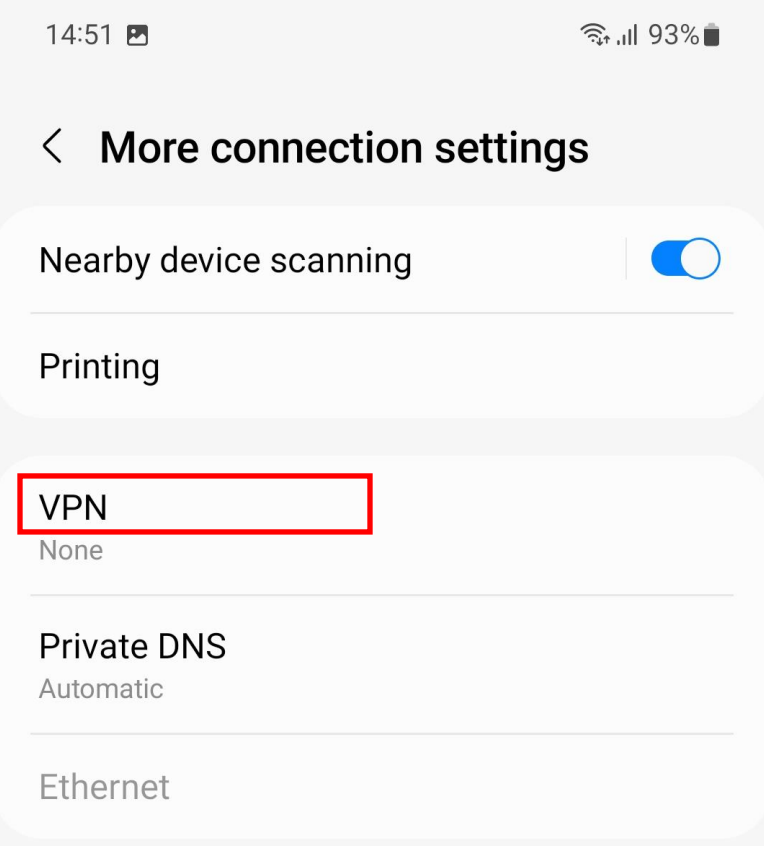

 $\vec{\eta}$ หน้า VPN ทำการกด "Add VPN profile"

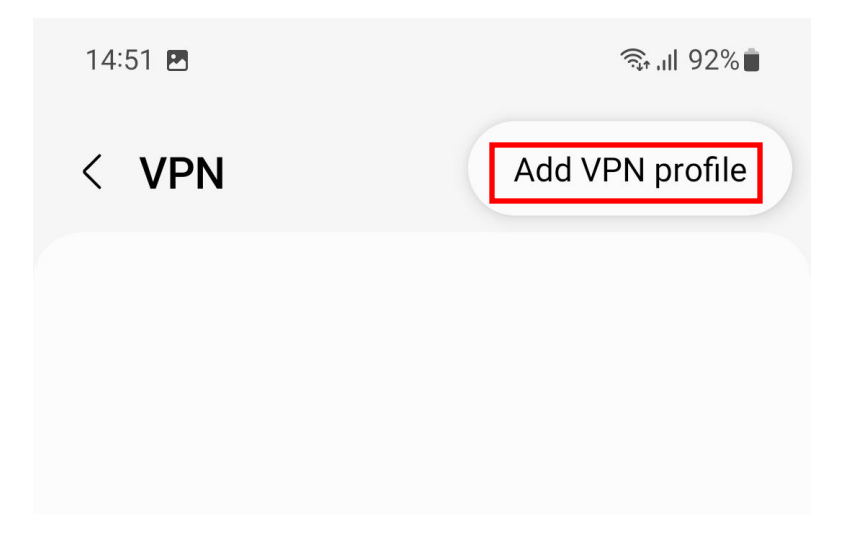

# **ใหต้ งั้คา่ ตา่ ง ๆ ดงันี้หรือดูที่รูปแสดงการตั้งค่า**

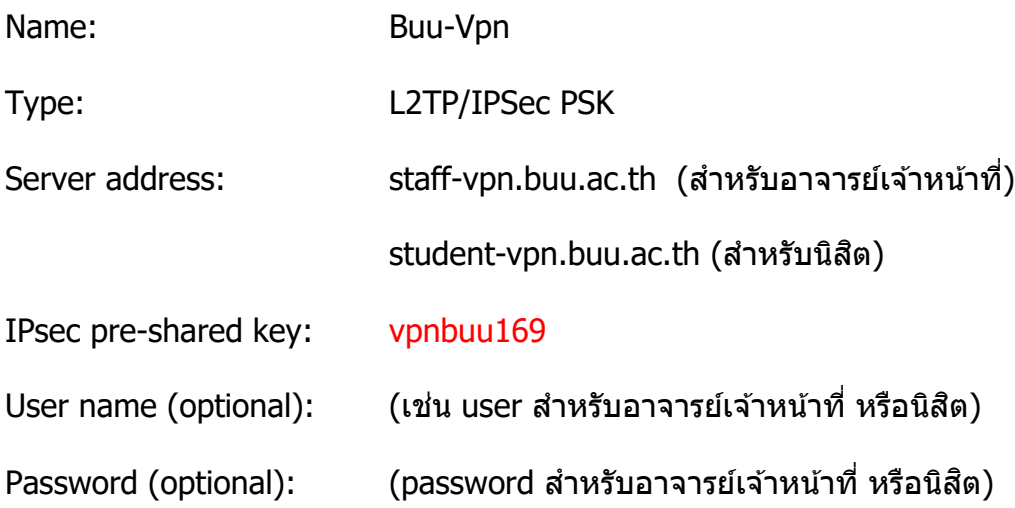

# **รปู แสดงการตงั้คา่ สา หรบัสา หรบั อาจารย์เจ้าหน้าที่ของมหาวิทยาลัย**

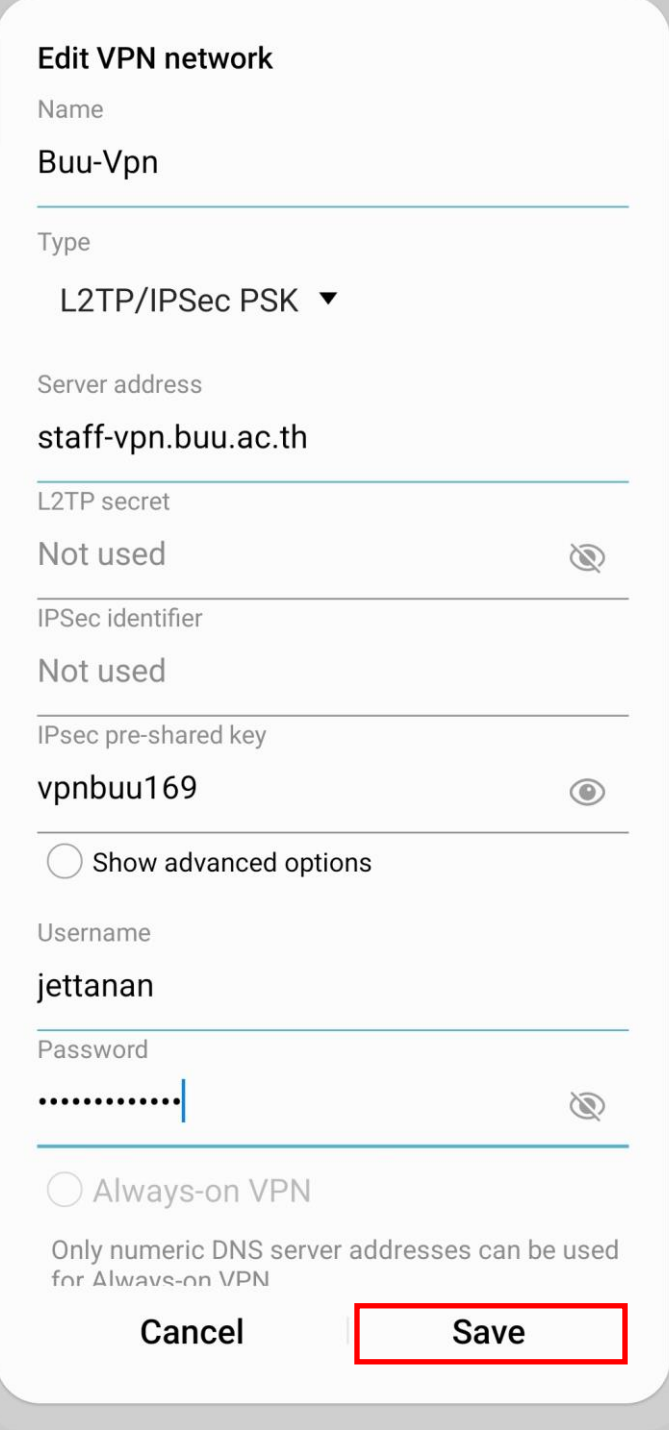

# รูปแสดงการตั้งค่าสำหรับ นิสิต ของมหาวิทยาลัย

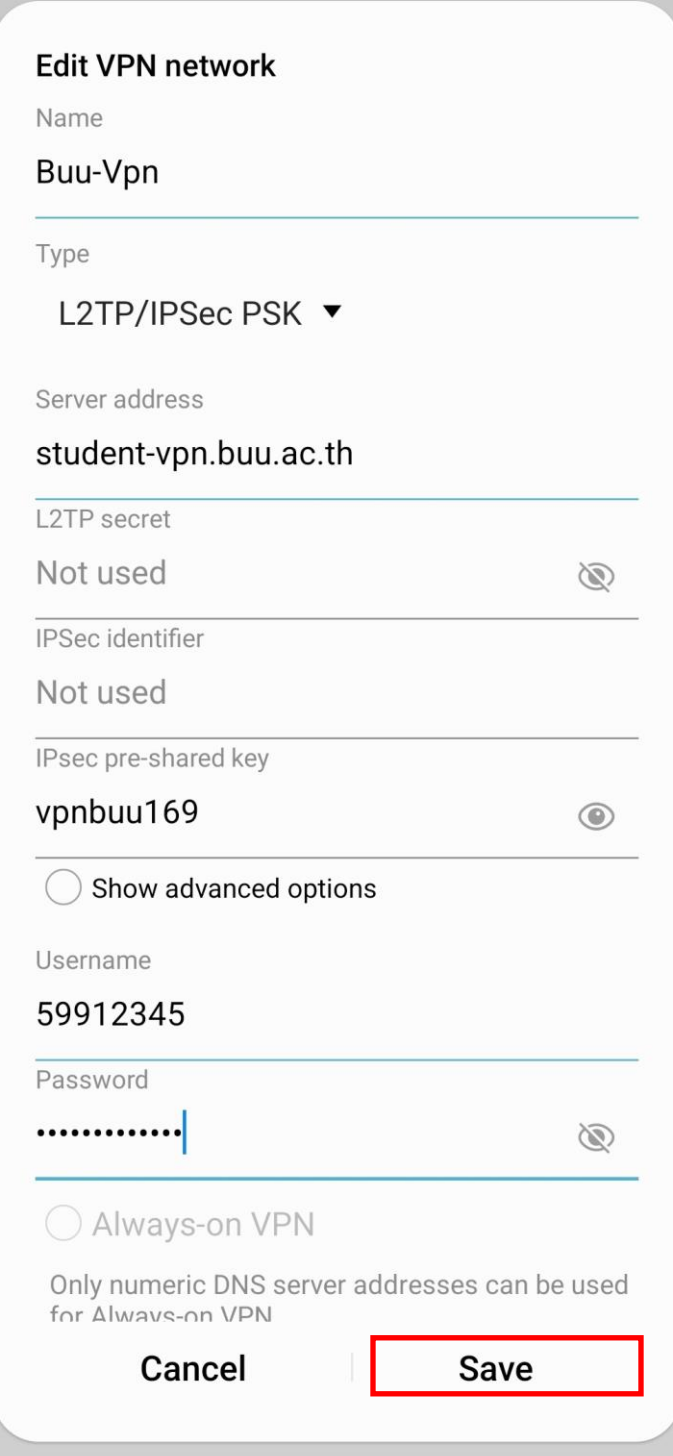

## **2. ท าการเชอื่ มตอ่ VPN Server**

ให้กดแถบ Buu-Vpn แล้วกดปุ่ม Connect

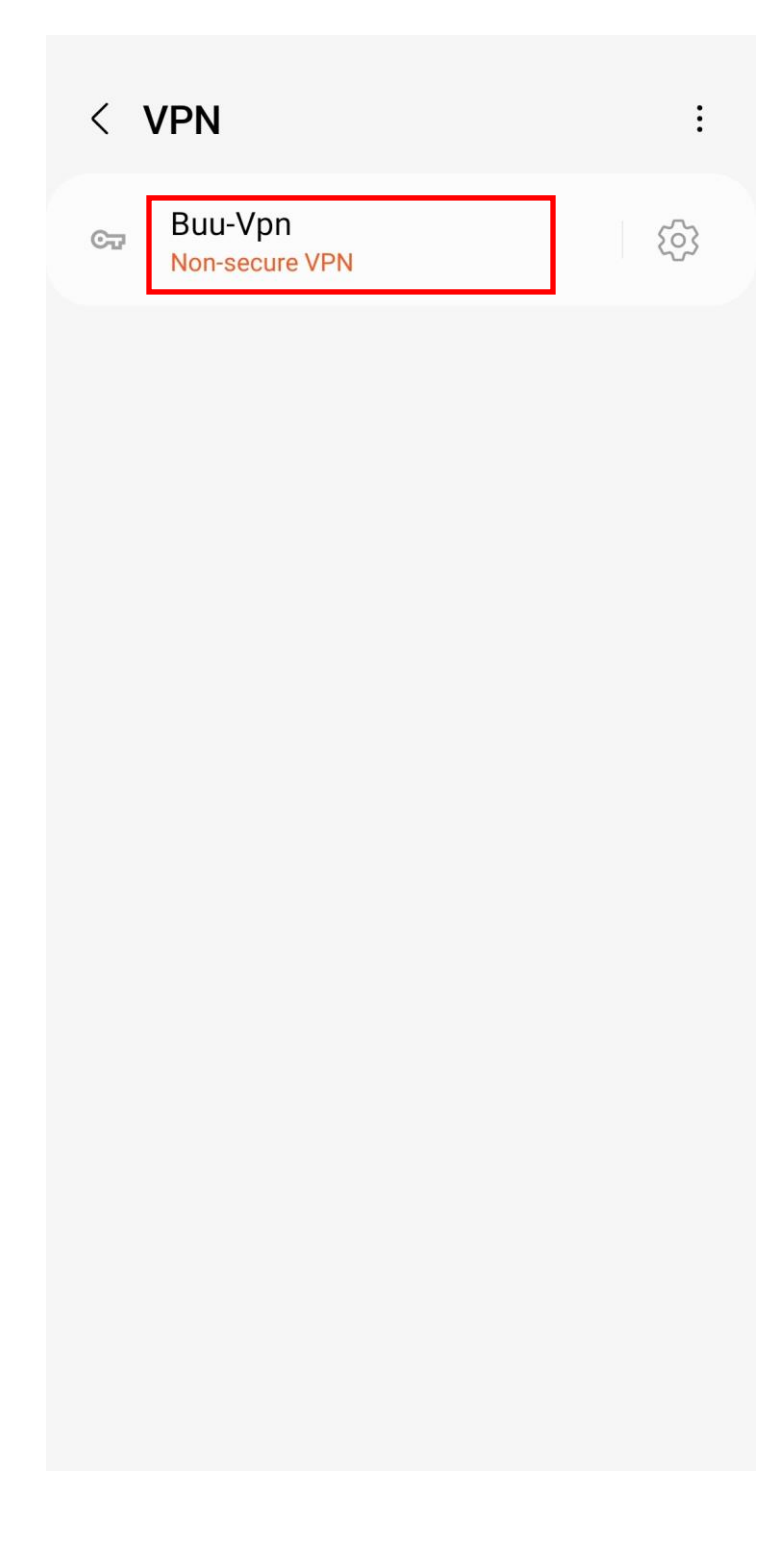

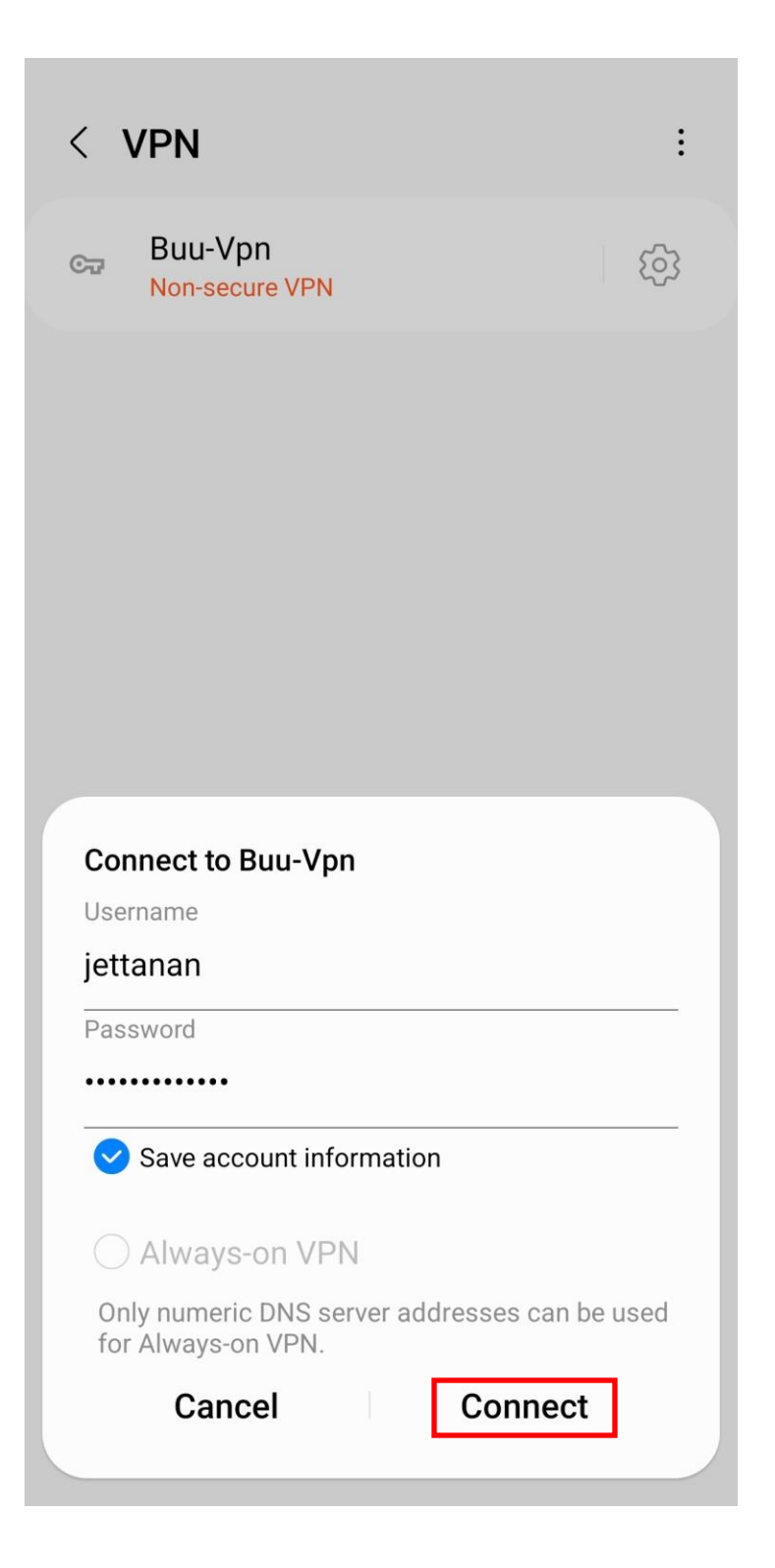

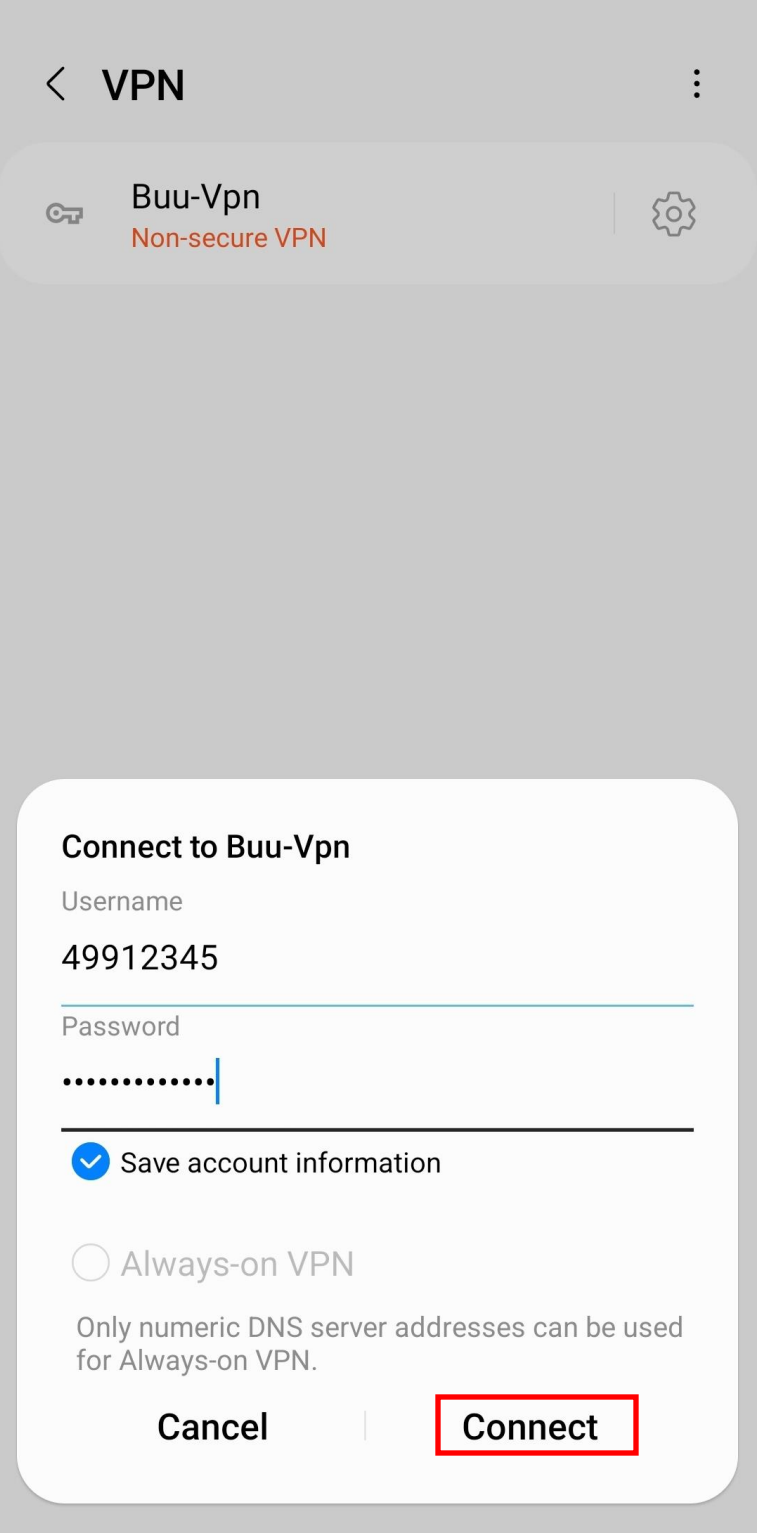

### **. เริ่มการใชงาน ้ VPN communication**

### **4. ท ายกเลิกการเชอื่ มตอ่ VPN Server**

ให้กดแถบ Buu-Vpn แล้วกดปุ่ม Disconnect

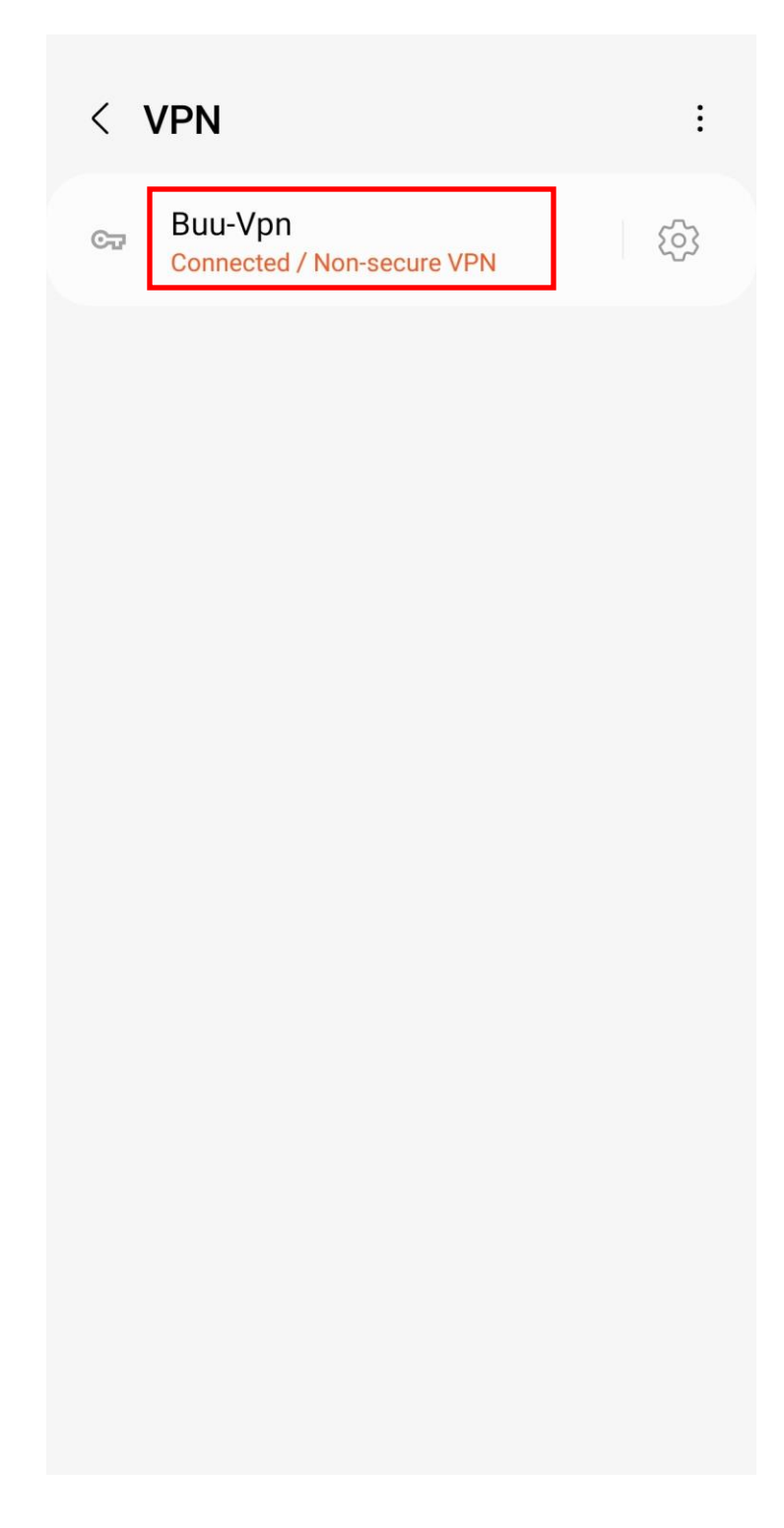

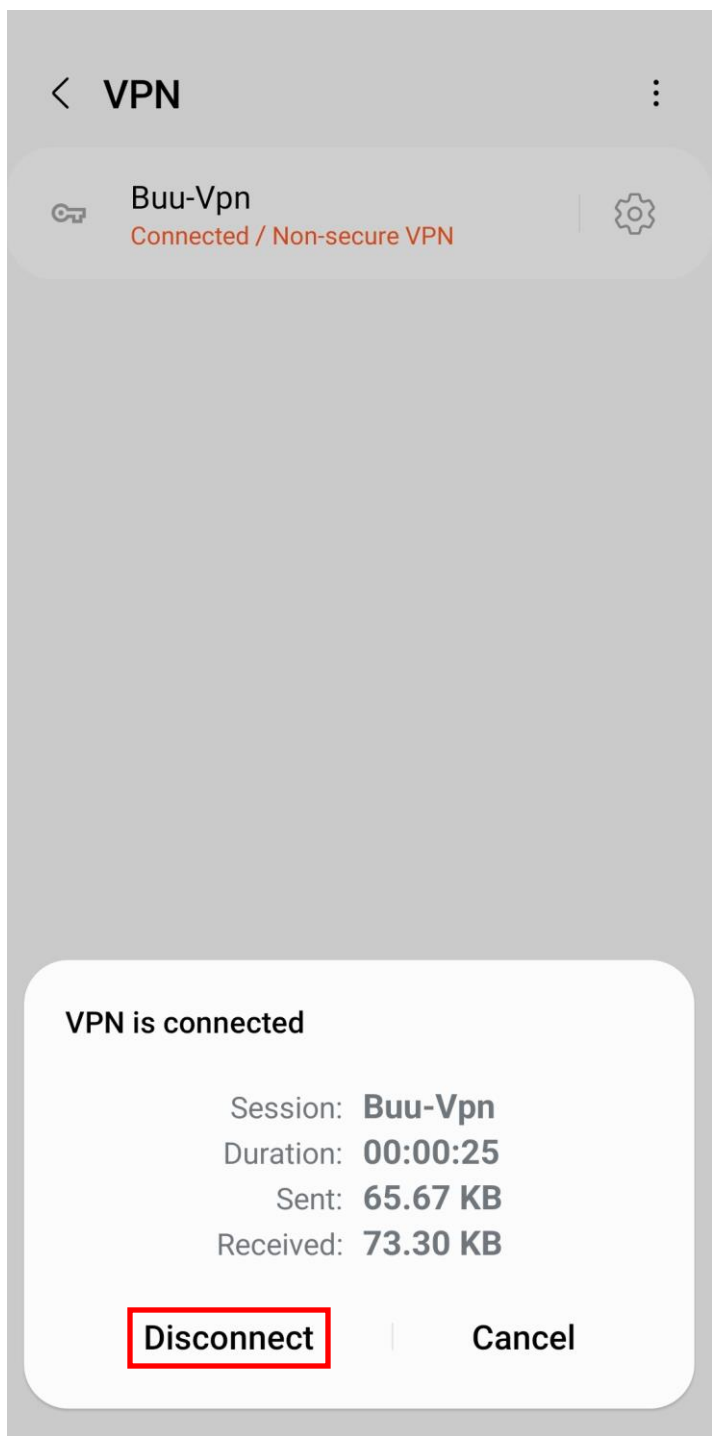